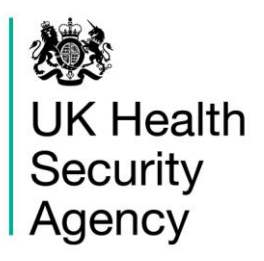

## <span id="page-0-0"></span>**HCAI PPS Data Capture System** User Guide

Line Listings Report

# **Contents**

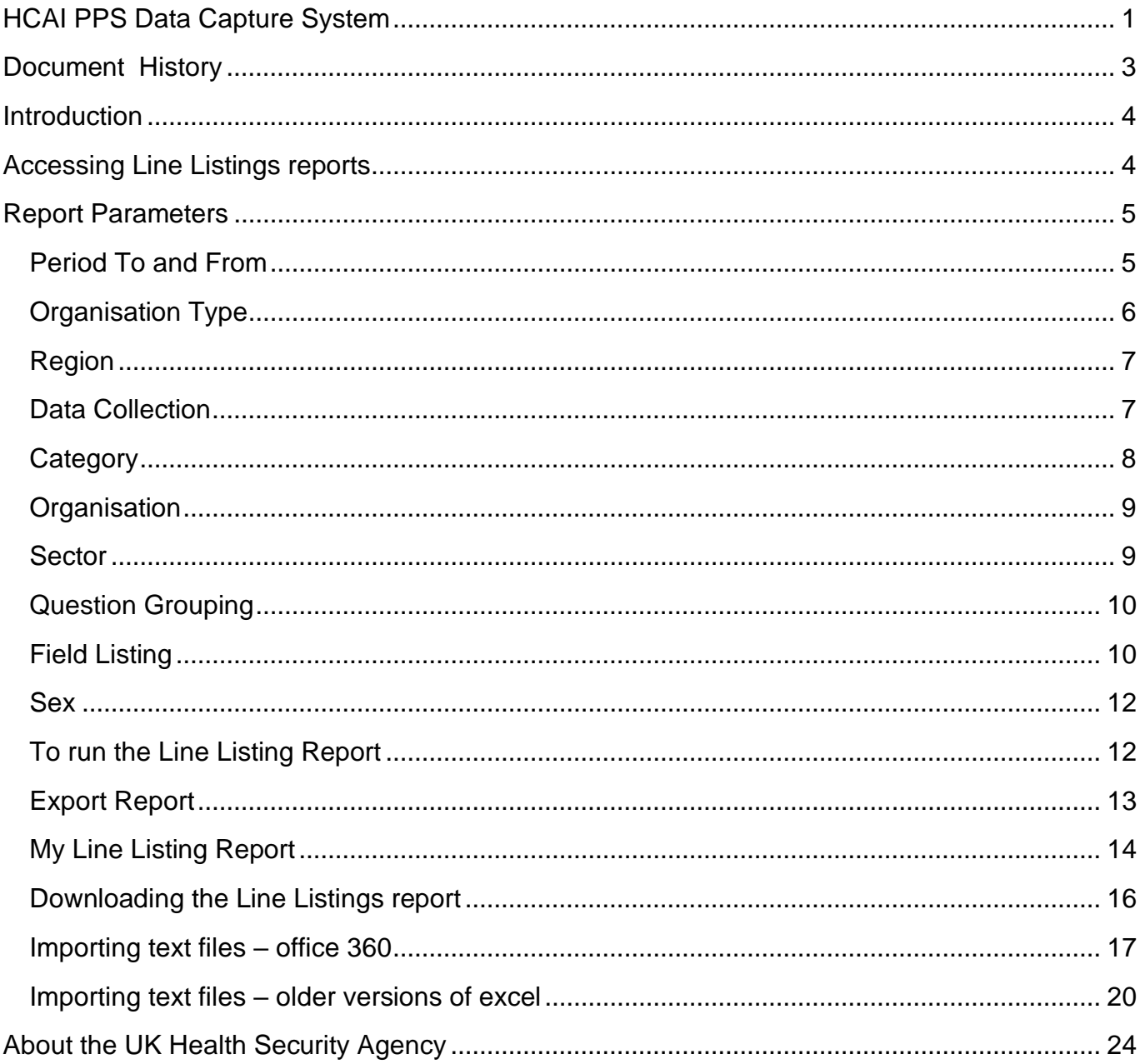

# <span id="page-2-0"></span>**Document History**

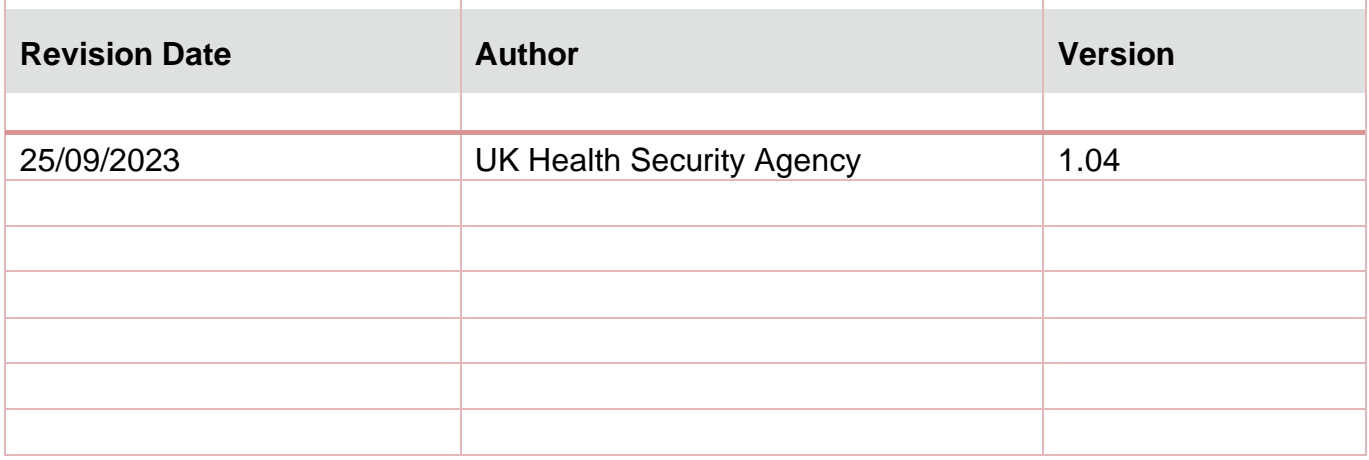

## <span id="page-3-0"></span>**Introduction**

The Line Listings Report provides case level information on each case/record reported to the Healthcare-associated Infection Point Prevalence Survey (HCAI PPS) Data Capture System (DCS). The information provided by this report will depend on the logged in user's roles and permissions as well as their organisational type (Please see ['Roles and Permissions User](https://hcaidcs.phe.org.uk/WebPages/InternalContentPage.aspx?gjvD2ZhVtrnMlb222Qn7yv+1xgGCdd9b)  [Guide'\)](https://hcaidcs.phe.org.uk/WebPages/InternalContentPage.aspx?gjvD2ZhVtrnMlb222Qn7yv+1xgGCdd9b).

The Line Listings Report allows a user to view cases mapped to their Organisation, for example a user from a Ward would view cases in the Line Listings report for all patients mapped to their **Ward** 

## <span id="page-3-1"></span>**Accessing Line Listings reports**

To access the Line Listings Report, log in to the HCAI PPS DCS using your user name and password, select 'Reports' from the 'Menu Toolbar' and then select 'Line Listings' and 'Line Listings report' [\(Figure 1\)](#page-3-2). You can then select specific data parameters that best suit the desired output [\(Figure 2\)](#page-3-3).

Default options for 'Organisation Type', 'Region', 'Organisation', 'Category', 'Question Grouping', 'Sector', and 'Field Listing' are dependent on the users' Organisation and their roles and permissions. Most of these options are pre-set and cannot be changed. For example, an HCAI PPS Data Entry user will only have access to their patients'and/or ward's data.

<span id="page-3-2"></span>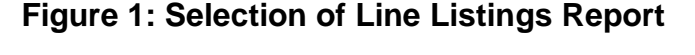

<span id="page-3-3"></span>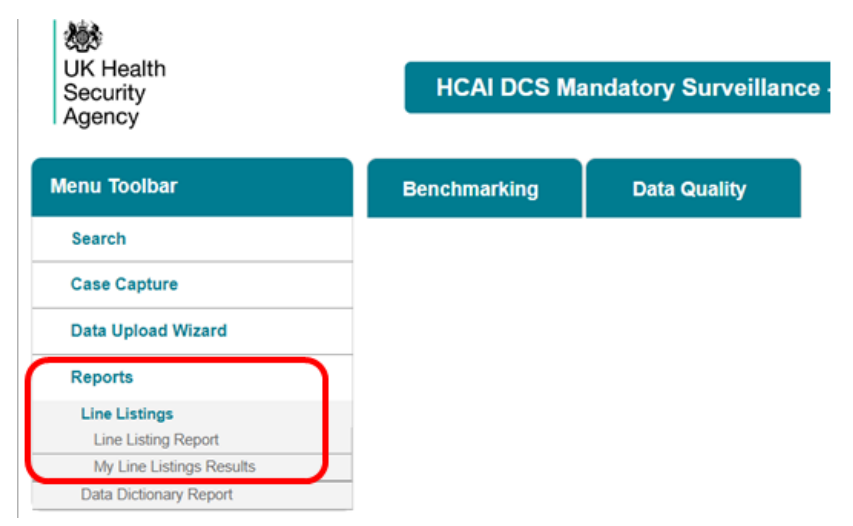

#### **Figure 2: Line Listings Report: Data parameters**

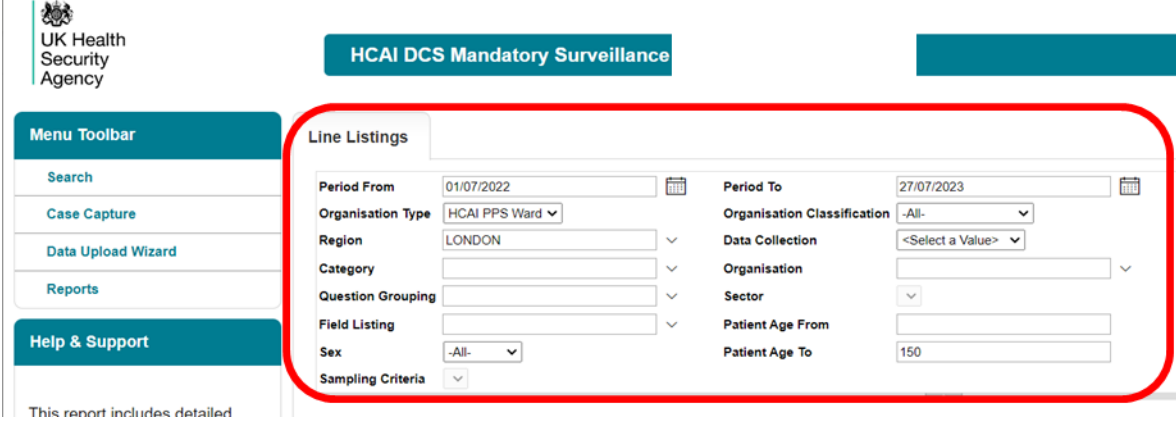

## <span id="page-4-0"></span>**Report Parameters**

## <span id="page-4-1"></span>Period To and From

These parameters will limit the search result to cases whose specimen date was within a set time period.

**'Period From'**- restricts the report to infection episodes with a specimen date (date of specimen collection or date received by the laboratory) on/after a specified date, that is, infections episodes from this date onwards will be included.

The date can be typed in directly in the DD/MM/YYYY format or selected from the date selector [\(Figure 3\)](#page-5-1). It is defaulted to the first day of the current month of the previous year, that is on 27 July 2023 it will show Period From 1 July 2022.

<span id="page-5-1"></span>**Figure 3: 'Period From' parameter**

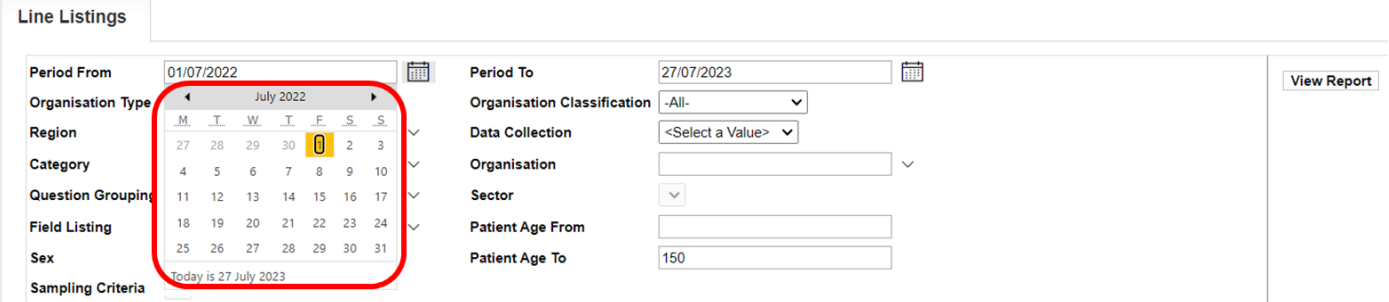

**'Period To'**- restricts the report to infection episodes with a specimen date (date of specimen collection or date received by the laboratory) on/before a specified date, that is, infections episodes up to this date will be included.

The date can be typed in directly in the DD/MM/YYYY format or selected from the date selector [\(Figure 4\)](#page-5-2). It is defaulted to today's date, that is it will show 27/07/2023 on 27 July 2023.

<span id="page-5-2"></span>**Figure 4: 'Period To' data field** 

| <b>Line Listings</b>     |                       |              |                                    |            |                        |    |                  |    |    |       |   |
|--------------------------|-----------------------|--------------|------------------------------------|------------|------------------------|----|------------------|----|----|-------|---|
| <b>Period From</b>       | 01/07/2022            | 繭            | <b>Period To</b>                   | 27/07/2023 |                        |    |                  |    |    |       | 匾 |
| <b>Organisation Type</b> | HCAI PPS Ward v       |              | <b>Organisation Classification</b> |            |                        |    | <b>July 2023</b> |    |    |       |   |
| Region                   | <b>LONDON</b>         | $\checkmark$ | <b>Data Collection</b>             | M<br>26    | 27                     | 28 | 29               | 30 |    |       |   |
| Category                 |                       | $\checkmark$ | Organisation                       |            |                        |    |                  |    | 8  | 9     |   |
| <b>Question Grouping</b> |                       | $\checkmark$ | <b>Sector</b>                      | 10         |                        | 12 | 13               | 14 |    | 15 16 |   |
| <b>Field Listing</b>     |                       | $\checkmark$ | <b>Patient Age From</b>            | 17         | 18                     | 19 | 20               | 21 | 22 | 23    |   |
| <b>Sex</b>               | -All-<br>$\checkmark$ |              | <b>Patient Age To</b>              | 24         | 25                     | 26 | 27               | 28 | 29 | 30    |   |
| <b>Sampling Criteria</b> | $\checkmark$          |              |                                    | .31        | <b>Service Service</b> |    |                  |    |    |       |   |

## <span id="page-5-0"></span>Organisation Type

This is defaulted to the organisation type relevant for your role within the HCAI PPS (as selected when registered on the HCAI PPS DCS). For example, HCAI PPS Data Entry users will be able to select HCAI PPS Ward [\(Figure 5\)](#page-6-2)

#### <span id="page-6-2"></span>**Figure 5: 'Organisation Type' parameter for HCAI PPS Data Entry roles, HCAI PPS Ward**

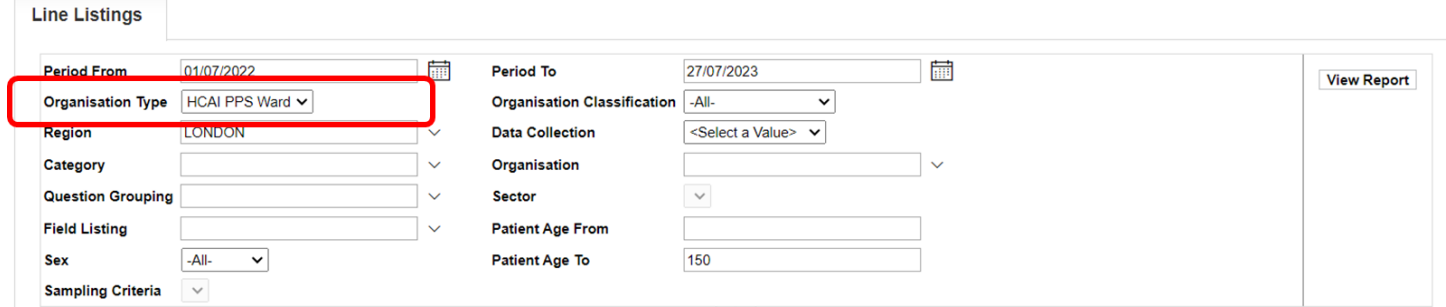

## <span id="page-6-0"></span>Region

Refers to the respective geographical region of the 'Organisation' and is defaulted to the region of the Ward  $(Figure 6)$ .

#### **Figure 6: 'Region' parameter**

<span id="page-6-3"></span>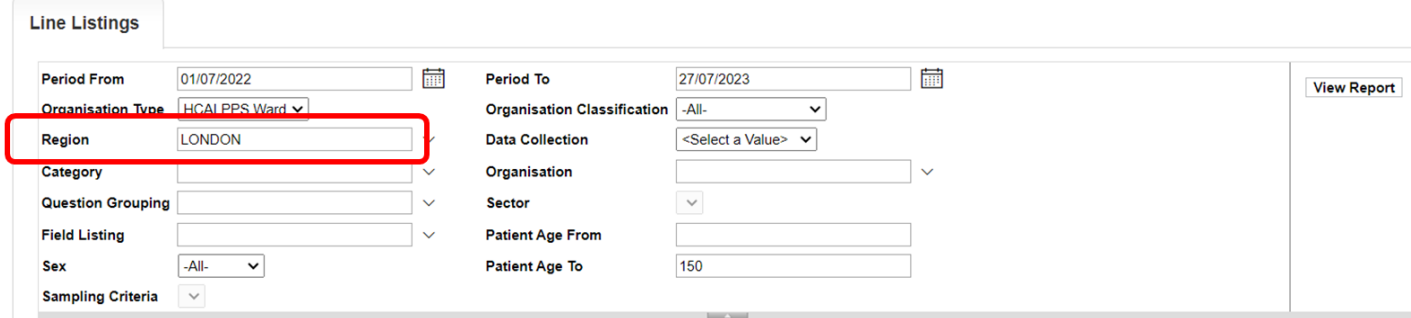

### <span id="page-6-1"></span>Data Collection

This parameter limits the search result to either reported cases for HCAI PPS Patient or HCAI PPS Ward if the user is entering data for a Ward [\(Figure 7\)](#page-6-3).

#### <span id="page-7-1"></span>**Figure 7: Data Collection parameter**

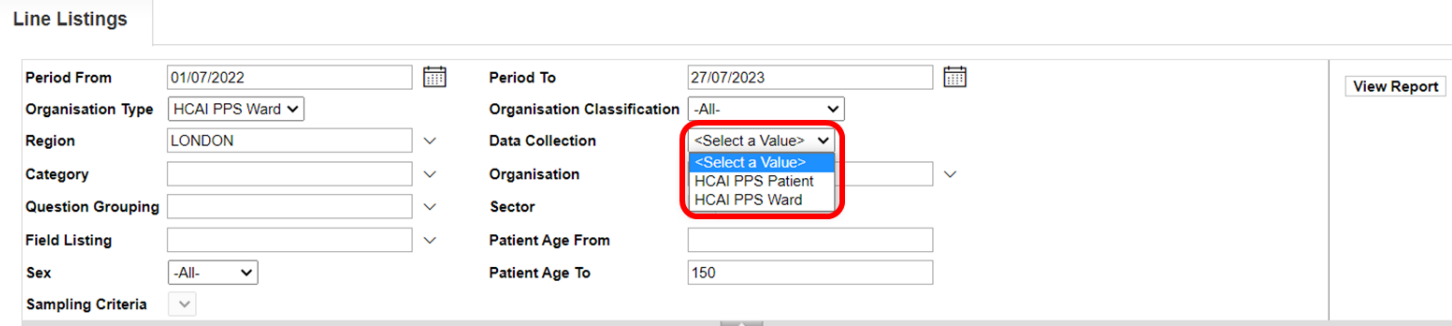

## <span id="page-7-0"></span>**Category**

Allows you to select a subset of data from each of the tabs available on case capture [\(Figure 8\)](#page-8-2). Please note that the options available are specific to individual 'Data Collection' options and relate to the user role as shown in [Figure 7a](#page-7-1) (HCAI PPS Data Entry users) and Figure 7b. The default is to have a minimum dataset selected – these again are different based on the 'Data Collection' selected. If you want a more detailed dataset then use the 'Category' drop-down menu to select all of the relevant parts from the Case Capture record you require [\(Figure 8\)](#page-8-2).

<span id="page-8-2"></span>**Figure 8: 'Category' parameter drop-down for 'HCAI PPS Patients'** 

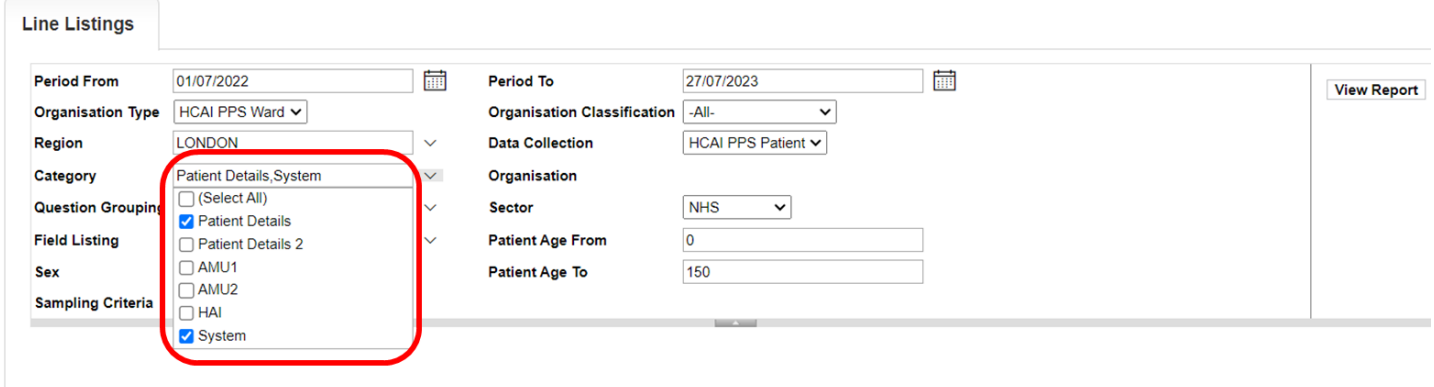

**Please note**: the 'System' category includes system-generated fields, such as patient age.

### <span id="page-8-0"></span>**Organisation**

Refers to the specific Organisation for which data will be displayed. This parameter will default to the 'Organisation' you are logged in as [\(Figure 9\)](#page-8-3).

#### <span id="page-8-3"></span>**Figure 9: 'Organisation - Region' parameter for Organisation Unit**

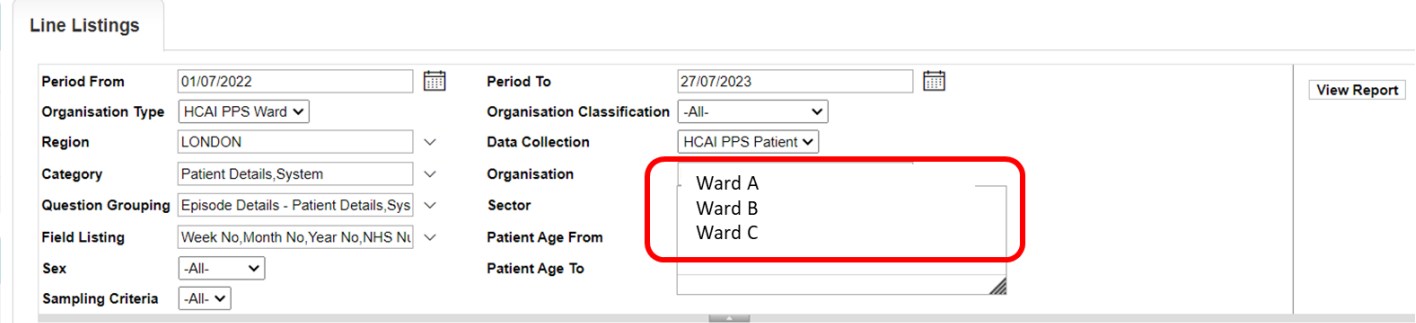

## <span id="page-8-1"></span>**Sector**

This parameter is defaulted to the healthcare sector of the ward for HCAI PPS Data Entry users [\(Figure 10\)](#page-9-2).

#### <span id="page-9-2"></span>**Figure 10: 'Sector' parameter for Ward 'Organisation Type'**

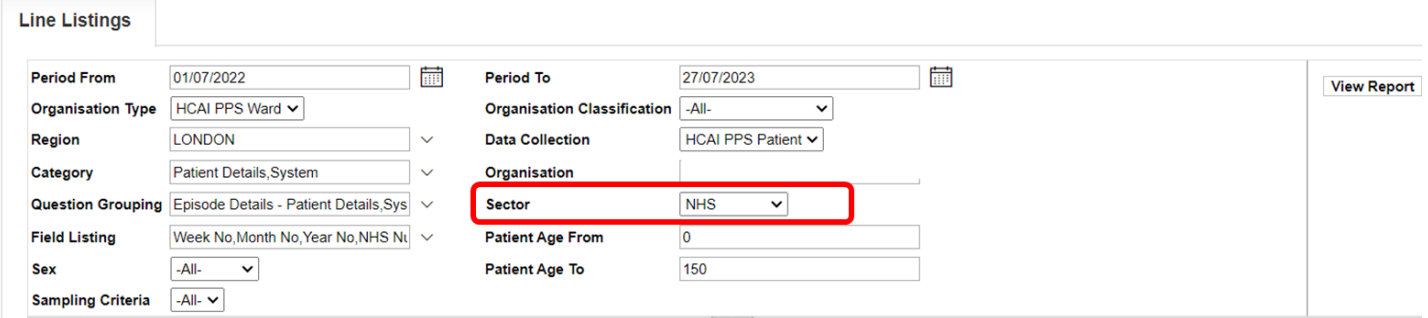

### <span id="page-9-0"></span>Question Grouping

Refers to subgroups of questions/fields from case capture that will be displayed on the Line Listings Report. The available options depend on selection of options from 'Data Collection' and 'Category' parameters. For example, selection of 'HCAI PPS Patient ' from 'Data Collection' and 'Patient Details' from 'Category' will result in display of episode specific question groups, in particular Episode Details- Patient Details [\(Figure 11\)](#page-9-3)

#### <span id="page-9-3"></span>**Figure 11: 'Question Grouping' parameter for a specific combination of 'Data Collection' and 'Category' parameters**

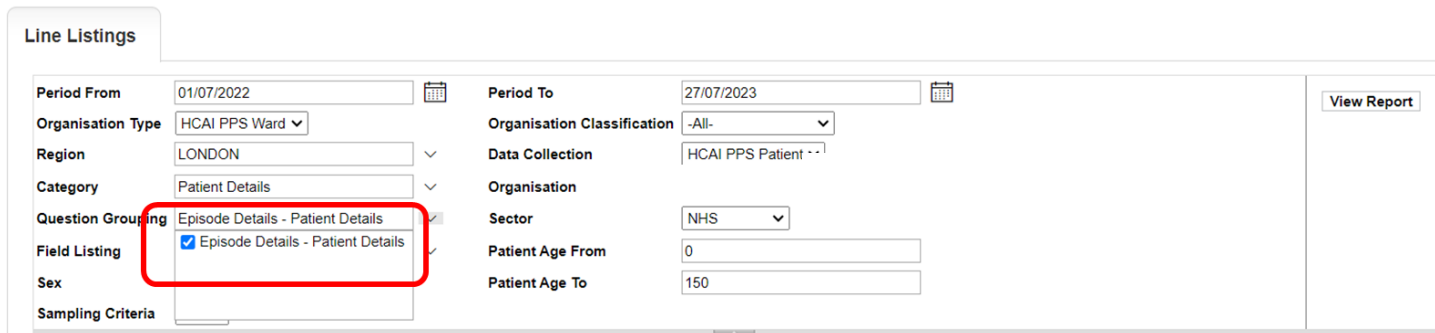

**Please note**: the 'System' category includes system-generated fields, such as Data Collection Date.

### <span id="page-9-1"></span>Field Listing

Refers to specific fields from case capture that will be displayed on the Line Listings Report. The available options depend on the selection of options from 'Data Collection', 'Category' and

'Question Grouping' parameters. For example, selection of 'HCAI PPS Patient' from 'Data Collection', 'Patient Details' from 'Category' and 'Episode Details- Specimen Details' from 'Question Grouping' will result in display of fields specific for the specimen, in particular the 'NHS Number', 'Hospital number' and 'Sex of the reported case' [\(Figure 12\)](#page-10-0). The User can further decide to include all or only some of these in the report by deselecting/selecting specific options [\(Figure 13\)](#page-10-1).

<span id="page-10-0"></span>**Figure 12: 'Field Listing' parameter for a specific combination of 'Data Collection', 'Category' and 'Question Grouping' parameters**

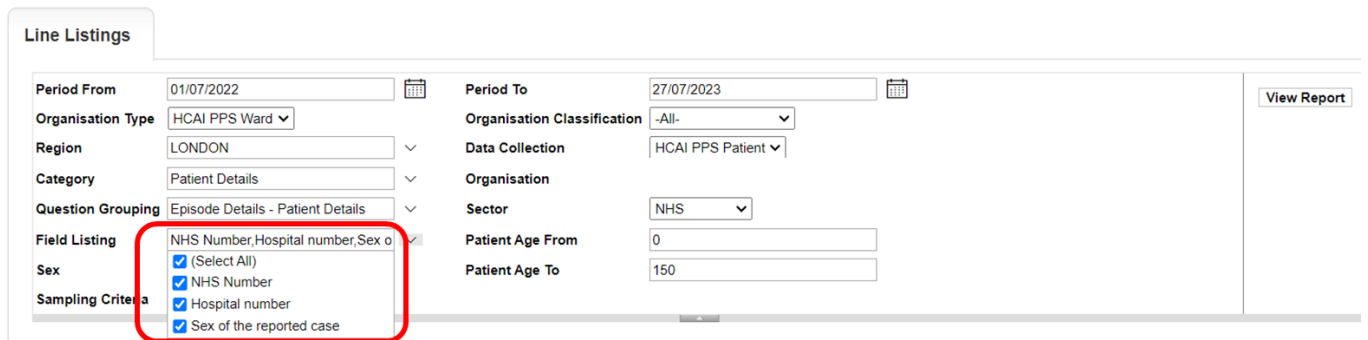

<span id="page-10-1"></span>**Figure 13: Line Listings Report headings based on parameter selection in [Figure 12.](#page-10-0)**

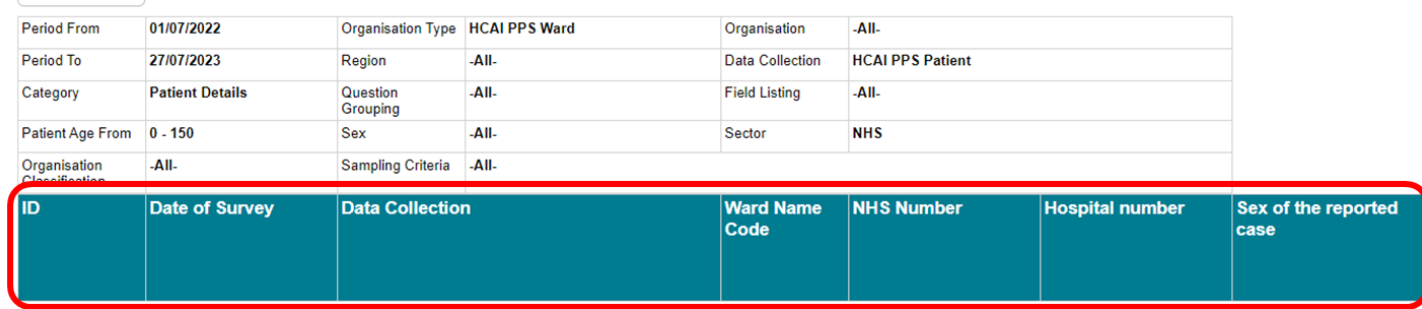

#### **Patient Age From and To**

Allows users to select age range of patients to be included in the report. The default values are 0 to 150 years [\(Figure 14\)](#page-11-2).

#### <span id="page-11-2"></span>**Figure 14: 'Patient Age From' and 'Patient Age To' parameter.**

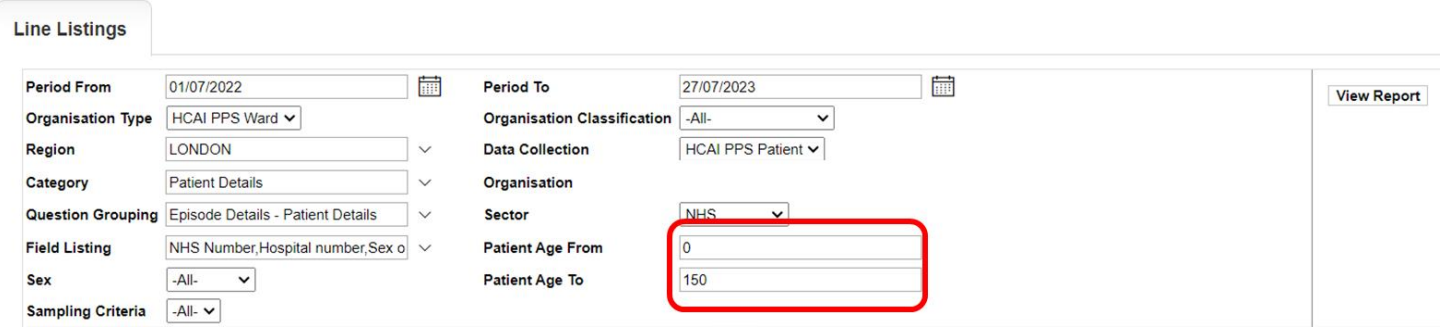

### <span id="page-11-0"></span>Sex

Allows users to select a subset of data based on gender. Available options are '-All-', 'Male', 'Female', 'Other (e.g., transsexual)' and 'Unknown' [\(Figure 15\)](#page-11-3).

#### <span id="page-11-3"></span>**Figure 15: 'Sex' parameter.**

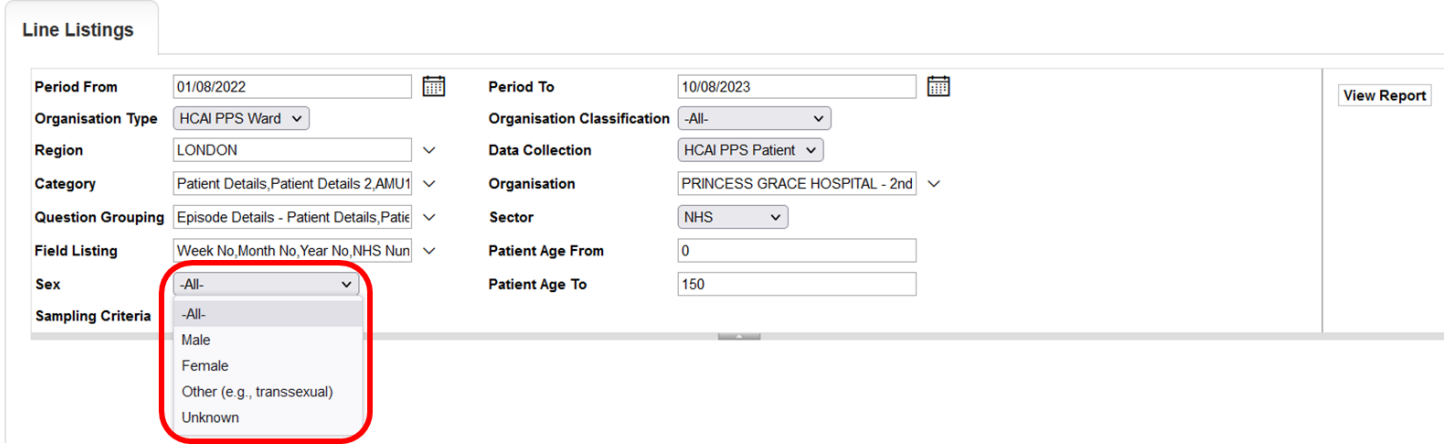

### <span id="page-11-1"></span>To run the Line Listing Report

Selecting 'View Report' enables you to view the records specified by your previously made parameter selections [\(Figure 16](#page-12-1) and [Figure 17\)](#page-12-2). Please note the 'View Report' functionality only enables the first 25 records to be displayed. This is to provide a preview of the report content prior to exporting the data in its entirety. 'Export Report' functionality is outlined below.

#### <span id="page-12-1"></span>**Figure 16: 'View Report' functionality**

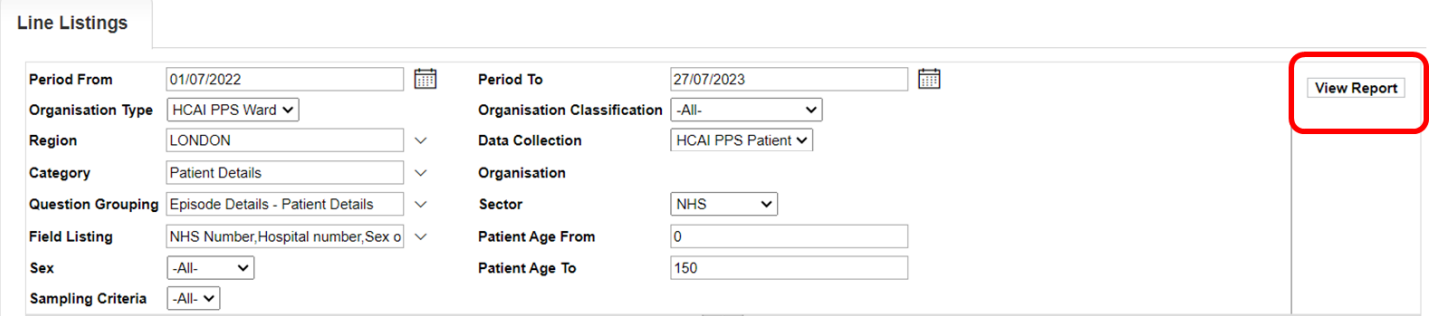

### <span id="page-12-0"></span>Export Report

Selecting 'Export' from the 'View Report' output [\(Figure 17\)](#page-12-2) enables the export of all records fulfilling the previously specified criteria. The output is in .txt format. The download progress is conducted offline and a system message is displayed [\(Figure 18\)](#page-13-1).

#### <span id="page-12-2"></span>**Figure 17: Example of the 'View Report' output**

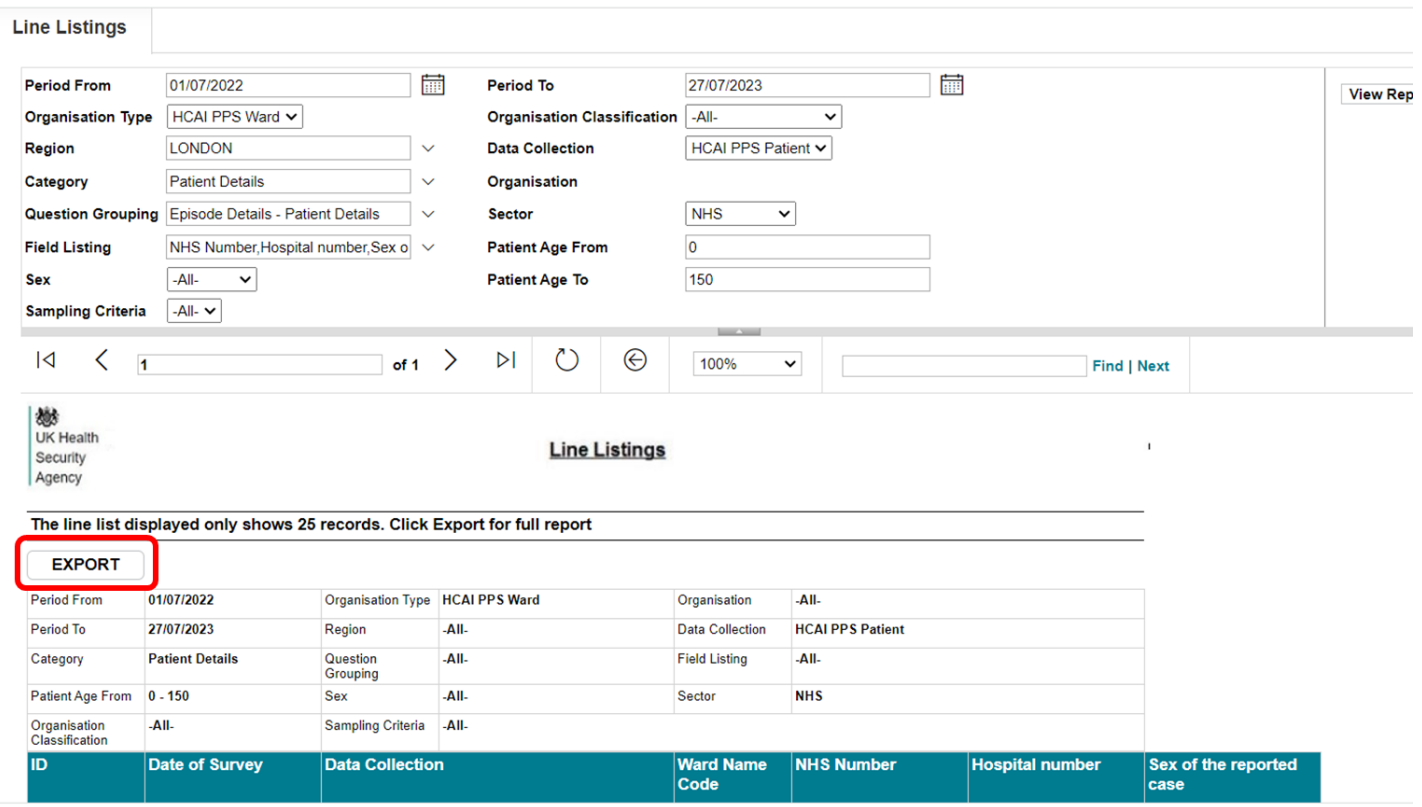

#### <span id="page-13-1"></span>**Figure 18: Progress message of export functionality**

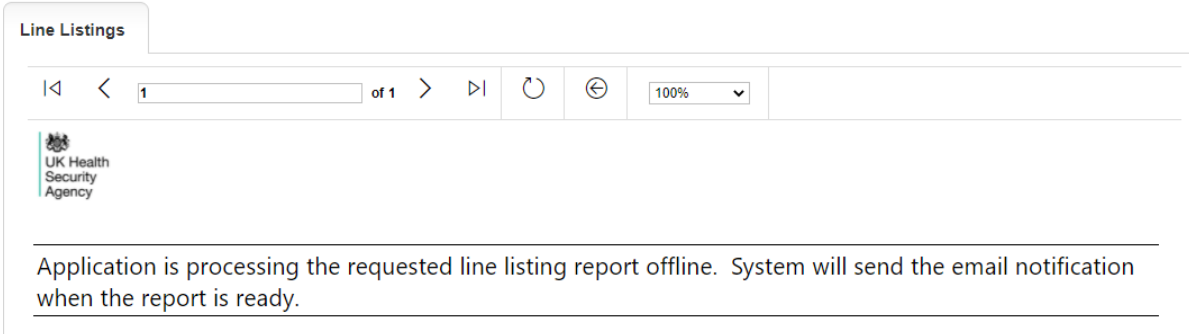

## <span id="page-13-0"></span>My Line Listing Report

In order to view the progress of the export, the user will need to select 'My Line Listings Results' [\(Figure 19\)](#page-13-2) from the Menu Toolbar. This will produce a results window [\(Figure 20\)](#page-13-3) listing all the reports generated by the user.

#### <span id="page-13-2"></span>**Figure 19: 'My Line Listings Results' option**

<span id="page-13-3"></span>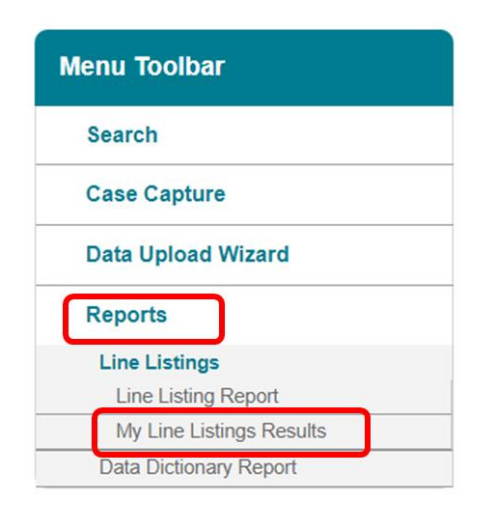

#### **Figure 20: 'My Line Listing Report' window**

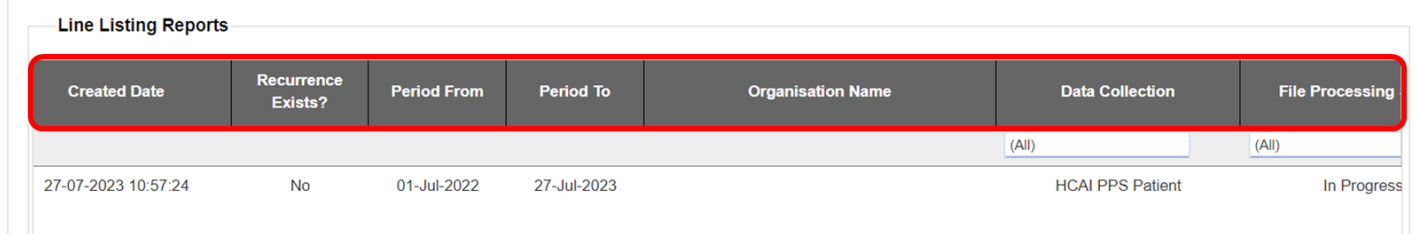

The My Line Listings Report results window provides the following information for the user:

- Date and time the report was generated
- Period From and Period To of the data extracted
- Organisation Name
- Data Collection
- Status of the file being exported
- Name of the user who generated the report

Please note when a large amount of data is extracted the 'File processing Status' column will display 'In Progress', until the file is complete and ready for download [\(Figure 21\)](#page-14-0).

#### <span id="page-14-0"></span>**Figure 21: Different statuses of file processing**

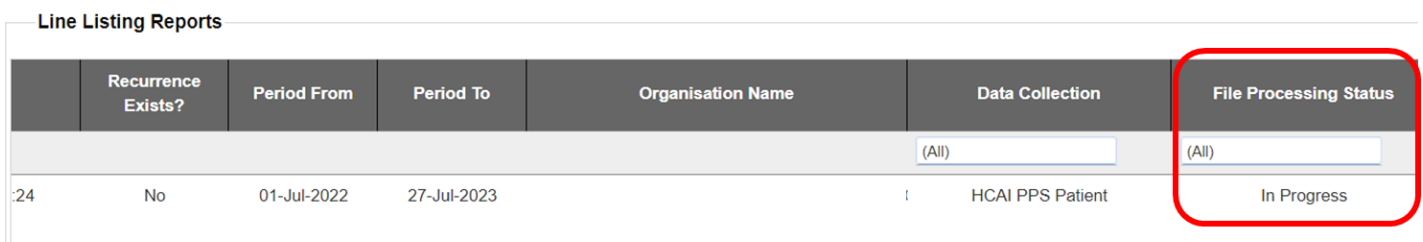

<span id="page-14-1"></span>Once the line listing report is ready for the user to download, an email will be generated by the HCAI PPS DCS which will be sent to the email address registered by the user; to let them know that the report is ready to be downloaded [\(Figure 22\)](#page-14-1).

#### **Figure 22: Email received on completion of exporting of your data**

### PHE Data Capture System: Line Listing Export Request Completed

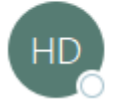

HCAI DBMail <HcaiDcs@phe.gov.uk> To

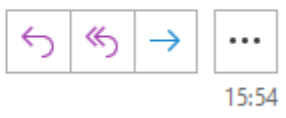

Your line listing report is now ready to download from the DCS. Please navigate to the 'My Line Listings page' and download the report file.

This message has been auto-generated, please do not reply to this message

### <span id="page-15-0"></span>Downloading the Line Listings report

Once the file is complete, a 'Download' button will be enabled at the beginning of the row. By clicking the 'Download' button [\(Figure 23\)](#page-15-1) in the My Line Listings Results window, the file will be downloaded onto the user's PC.

The filename will always start with the user's surname and first name followed by the date of extraction. This file must be saved to a location where the user can easily navigate to.

#### <span id="page-15-1"></span>**Figure 23: My Line Listings Results window when the file is ready to be downloaded**

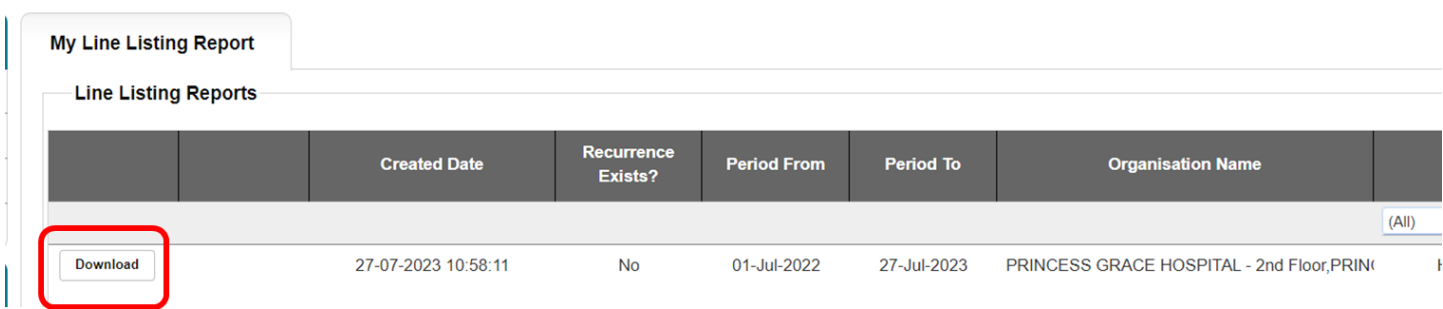

Due to the usually large size of the Line Listing output file, the Line Listing report can only be exported as a '|' ('pipe') delimited .txt file. This is in order to minimise its download time. Should you require the output file in Excel format, you can save the output file as an Excel workbook (.xls or .xlsx) by following the steps below:

- Open a new Microsoft Excel workbook
- Select the 'From Text' option in the 'Data' tab [\(Figure 24\)](#page-16-1)

## <span id="page-16-0"></span>Importing text files – office 360

#### <span id="page-16-1"></span>**Figure 24: Importing the text file**

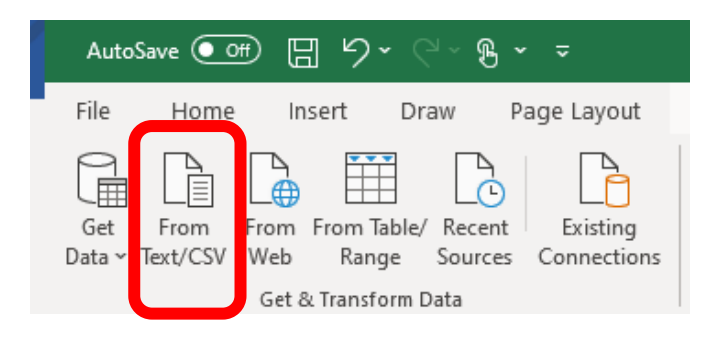

• A browse window will then pop up. Select the output file and click 'Import' (Figure [25\)](#page-16-2).

<span id="page-16-2"></span>**Figure 25: Import text file browse window**

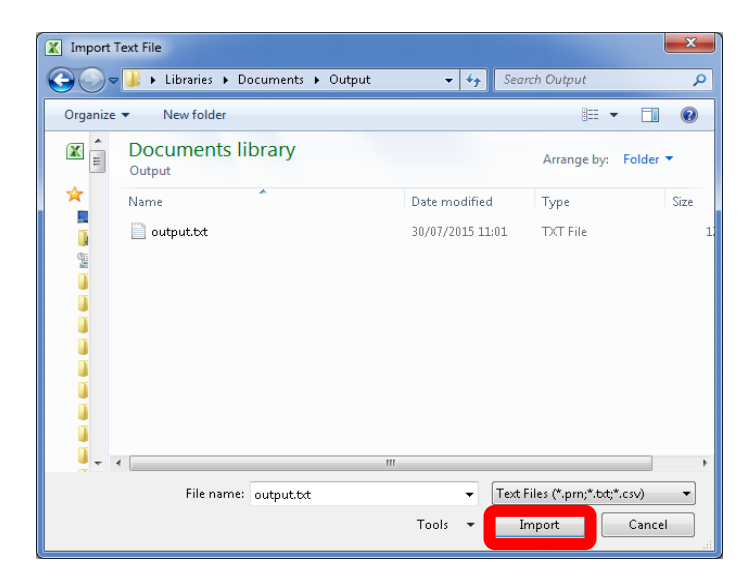

• This will launch the **Text Import Wizard**. In Step 1 select Custom from the Delimiter menu [\(Figure 26\)](#page-17-0).

<span id="page-17-0"></span>**Figure 26: Text Import Wizard – Step 1**

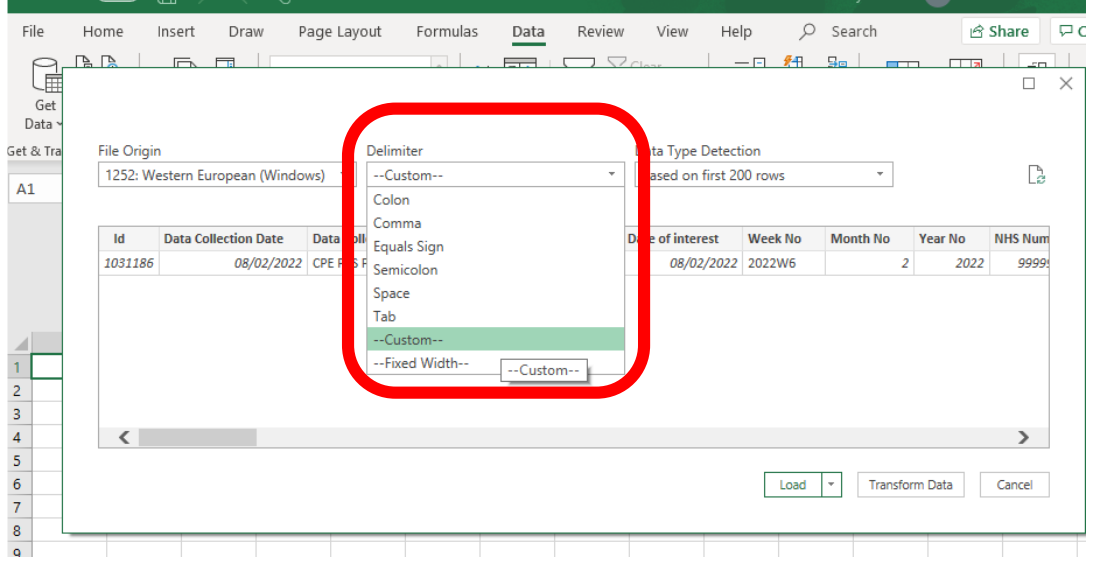

• Step 2. Type in the '|' ('pipe') character in text box beside the 'Other' option [\(Figure 27\)](#page-17-1). This is usually located at the bottom left corner of your keyboard [\(Figure 28\)](#page-17-2). Note that you may need to hold down the 'Shift' key. The preview window will show how the data will appear in the excel workbook. If you are satisfied, click the 'Load' button to complete the import.

#### <span id="page-17-1"></span>**Figure 27: Text Import Wizard – Step 2**

<span id="page-17-2"></span>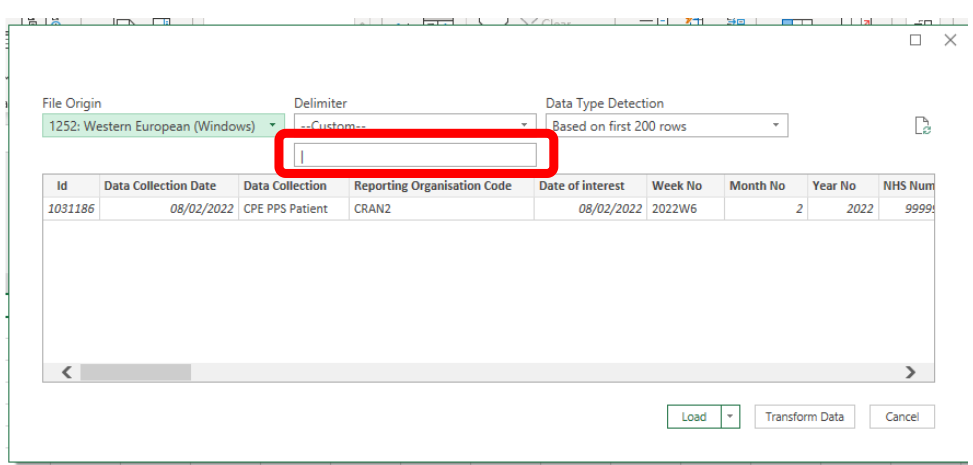

#### **Figure 28: '|' (Pipe) character on the keyboard**

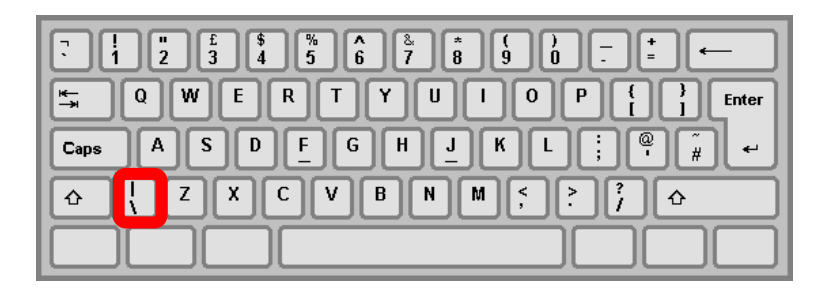

• Once completed you should have a sheet similar to that shown below [\(Figure 29\)](#page-18-0).

#### <span id="page-18-0"></span>**Figure 29: Example of imported data**

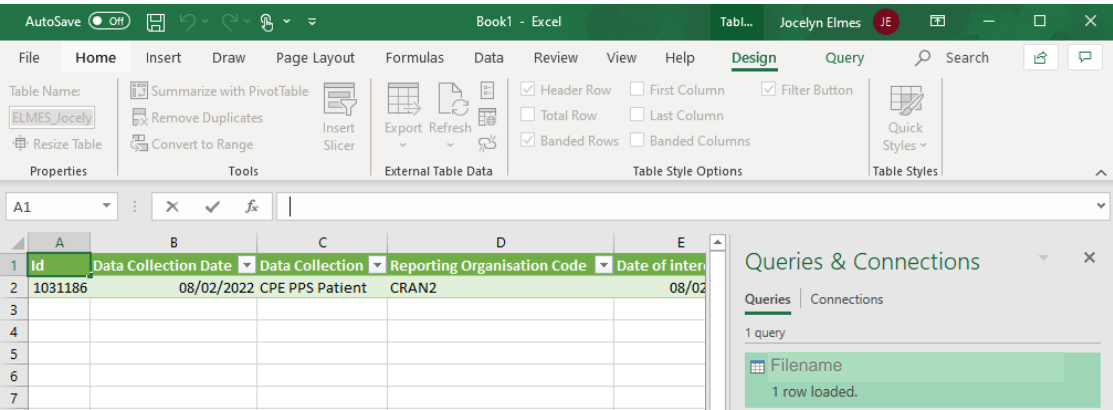

To save the sheet, press 'Ctrl' and 'S' together on the keyboard and another browse window will appear. Browse to any destination folder of your choice, choose a name for the file, Select **'Excel Workbook (\*xlsx)'** or **'Excel 97-2003 Workbook (\*xls)'** and click 'Save'.

## <span id="page-19-0"></span>Importing text files – older versions of excel

#### **Figure 30: Importing the text file**

| $-19 - 19 - 17$<br>$\mathbf{x}$ $\mathbf{d}$ |                                            |    |                                   |                                   |                         |   |                        |                                                                  |  |                                |                                     |  |  |
|----------------------------------------------|--------------------------------------------|----|-----------------------------------|-----------------------------------|-------------------------|---|------------------------|------------------------------------------------------------------|--|--------------------------------|-------------------------------------|--|--|
|                                              | File<br>Home.                              |    | __ Insert                         |                                   | Page Layout             |   | Formulas               | Data                                                             |  | <b>Review</b>                  | View                                |  |  |
|                                              | íΑ<br>From<br>From<br><b>Web</b><br>Access |    | From<br>Text<br>Get external Data | rom Other<br>Sources <sup>*</sup> | Existing<br>Connections |   | IS<br>Refresh<br>All * | Connections<br>Properties<br><b>GD Edit Links</b><br>Connections |  | $\frac{A}{2}$<br>$\frac{Z}{A}$ | $\frac{A}{Z}$ $\frac{Z}{A}$<br>Sort |  |  |
|                                              |                                            | A1 |                                   | $\sim$                            | fx                      |   |                        |                                                                  |  |                                |                                     |  |  |
|                                              |                                            |    |                                   |                                   |                         |   |                        |                                                                  |  |                                |                                     |  |  |
| ◢                                            |                                            | А  | B<br>с                            |                                   |                         | D | E                      | F                                                                |  |                                |                                     |  |  |
| $\mathbf{1}$                                 |                                            |    |                                   |                                   |                         |   |                        |                                                                  |  |                                |                                     |  |  |
| $\overline{2}$                               |                                            |    |                                   |                                   |                         |   |                        |                                                                  |  |                                |                                     |  |  |
| 3                                            |                                            |    |                                   |                                   |                         |   |                        |                                                                  |  |                                |                                     |  |  |
| 4                                            |                                            |    |                                   |                                   |                         |   |                        |                                                                  |  |                                |                                     |  |  |
| 5                                            |                                            |    |                                   |                                   |                         |   |                        |                                                                  |  |                                |                                     |  |  |
| 6                                            |                                            |    |                                   |                                   |                         |   |                        |                                                                  |  |                                |                                     |  |  |
| 7                                            |                                            |    |                                   |                                   |                         |   |                        |                                                                  |  |                                |                                     |  |  |

**Figure 31: Import text file browse window**

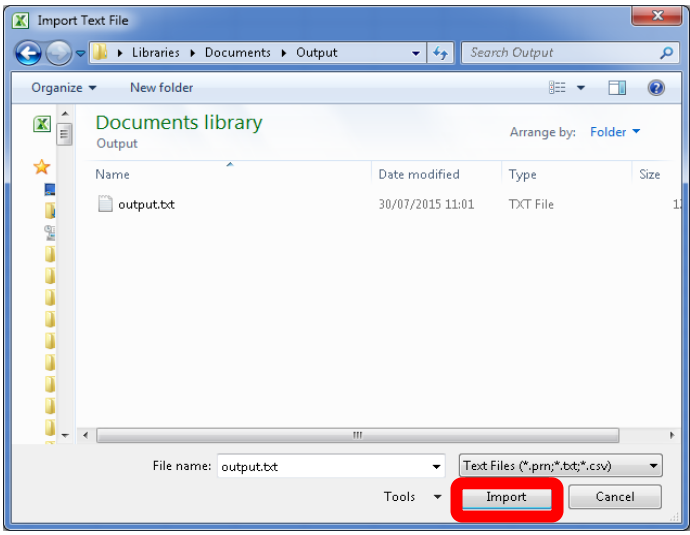

<span id="page-19-1"></span>• This will launch the **Text Import Wizard**. In Step 1 change the file type to **'Delimited'** and click **'Next'** to move to Step 2 [\(Figure 32\)](#page-19-1).

#### **Figure 32: Text Import Wizard – Step 1**

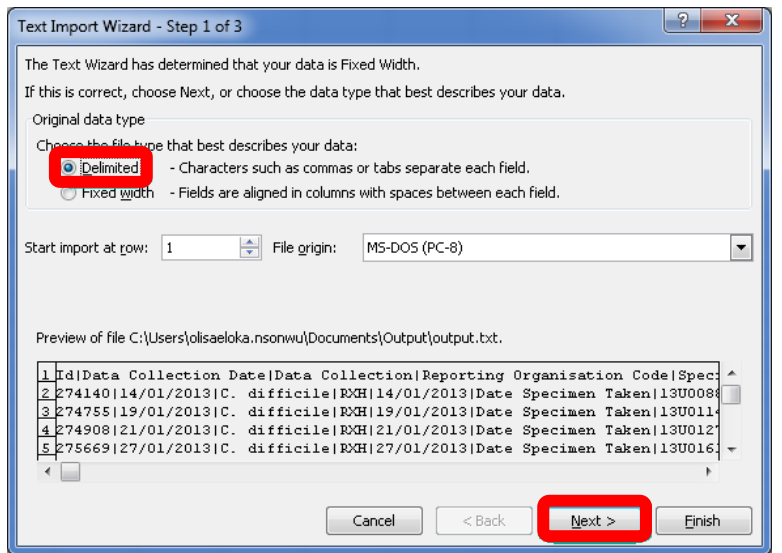

• Under 'Delimiters' untick the 'Tab' option and type in the '|' ('pipe') character in text box beside the 'Other' option [\(Figure 33\)](#page-20-0). This is usually located at the bottom left corner of your keyboard [\(Figure 34\)](#page-20-1). Note that you may need to hold down the 'Shift' key. Click the 'Finish' button to complete the import.

<span id="page-20-0"></span>**Figure 33: Text Import Wizard – Step 2**

<span id="page-20-1"></span>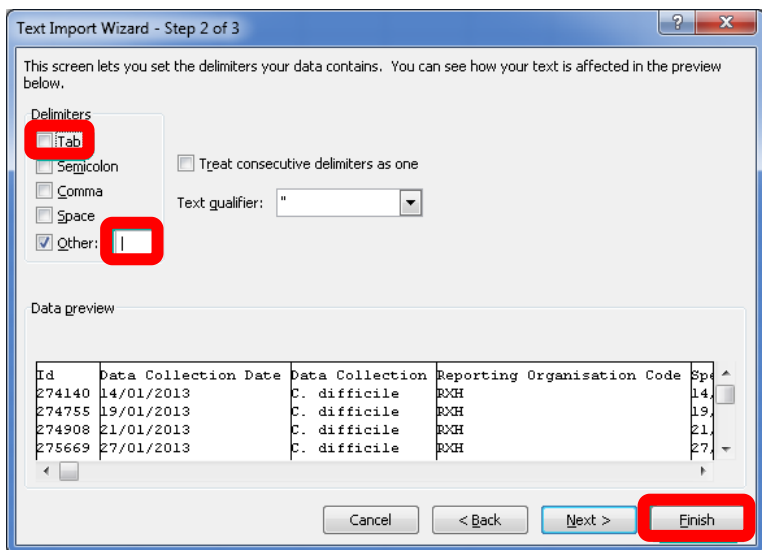

#### **Figure 34: '|' (Pipe) character on the keyboard**

• In the next prompt leave the options as shown below and click **'OK'** [\(Figure 35\)](#page-21-0)

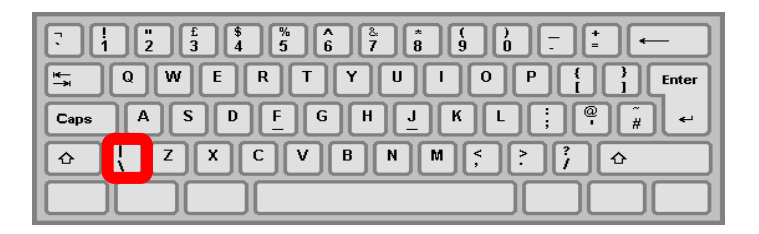

#### <span id="page-21-0"></span>**Figure 35: Position on worksheet to import data**

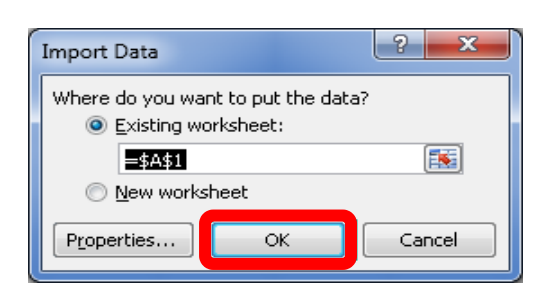

• Once completed you should have a sheet similar to that shown below [\(Figure 36\)](#page-21-1).

<span id="page-21-1"></span>**Figure 36: Example of imported data**

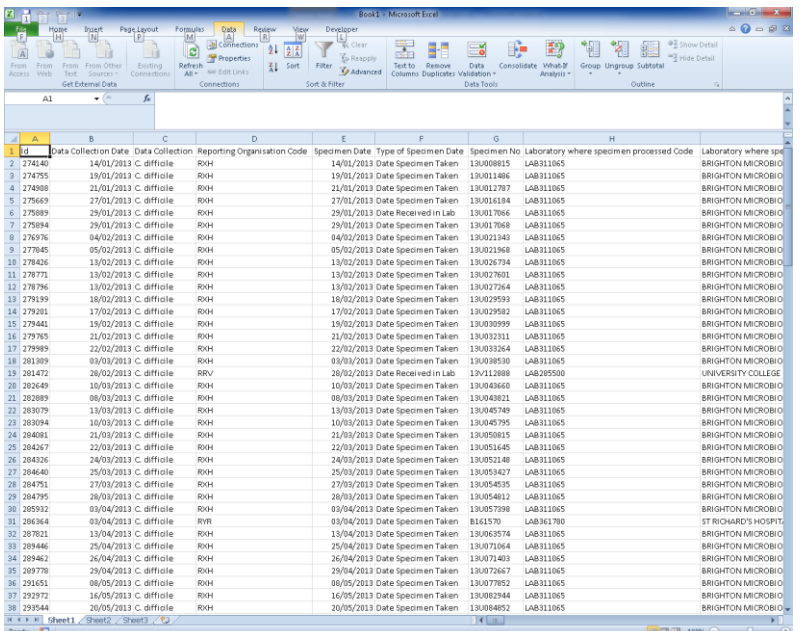

To save the sheet, press 'Ctrl' and 'S' together on the keyboard and another browse window will appear. Browse to any destination folder of your choice, choose a name for the file, Select **'Excel Workbook (\*xlsx)'** or **'Excel 97-2003 Workbook (\*xls)'** and click 'Save'.

# <span id="page-23-0"></span>About the UK Health Security Agency

The UK Health Security Agency is an executive agency, sponsored by the [Department](https://www.gov.uk/government/organisations/department-of-health-and-social-care)  [of Health and Social Care.](https://www.gov.uk/government/organisations/department-of-health-and-social-care)

[www.ukhsa.gov.uk](https://www.gov.uk/government/organisations/uk-health-security-agency)

© Crown copyright 2023 Version 1.04

For queries relating to this document, please contact: [HCAI\\_PPS@ukhsa.gov.uk](mailto:HCAI_PPS@ukhsa.gov.uk)

Published: September 2023

## **OGL**

You may re-use this information (excluding logos) free of charge in any format or medium, under the terms of the Open Government Licence v3.0. To view this licence, visit [OGL.](https://www.nationalarchives.gov.uk/doc/open-government-licence/version/3/) Where we have identified any third party copyright information you will need to obtain permission from the copyright holders concerned.

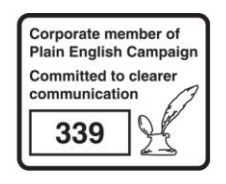

UKHSA supports the UN **Sustainable Development Goals** 

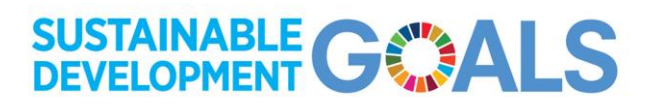